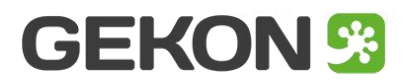

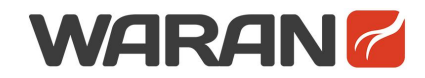

# **Ręczna instalacja AidCAD Pack w środowisku ZWCAD\***

[GekOn i WarAn są częścią pakietu AidCAD Pack]

[\*] UWAGA. AidCAD Pack działa w środowisku ZWCAD Classic oraz ZWCAD 2020

Cały proces instalacji AidCAD Pack sprowadza się do kilku prostych kroków, podczas których oprogramowanie jest przypisywane do ZWCAD'a.

#### **Krok 1. Pobierz aktualną wersję AidCAD Pack**

Aktualna wersja AidCAD Pack jest dostępna pod [tym](http://www.gekoncad.pl/data/app/AidCADPack.zip) adresem

Wypakuj zawartość paczki do wybranej lokalizacji na dysku.

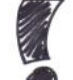

**UWAGA**. Pamiętaj, żeby nie umieszczać AidCAD Pack w chronionych lokalizacjach systemu Windows (unikaj folderów **c:**, **c:\program files**, **c:\windows** itd.)

## **Krok 2. Przypisz AidCAD Pack do ZWCAD'a**

Uruchom ZWCAD, wybierz z paska menu **Narzędzia > Opcje…** lub wpisz polecenie **\_options**

W oknie dialogowym znajdź kartę **Plik** i rozwiń w niej sekcję **Pliki**

Kliknij przycisk **Dodaj...** i następnie przycisk **Przeglądaj...**

W nowym okienku wyszukaj dodaj następującą ścieżkę: *twoja-ścieżka***\AidCAD Pack**

Zatwierdź wskazany folder przyciskiem **OK** i zapisz zmiany przyciskiem **OK** (okienko **Opcje** zostanie zamknięte)

### **Krok 3. Zapewnij wczytywanie AidCAD Pack <sup>z</sup> każdym rysunkiem**

W linii poleceń ZWCAD wpisz polecenie **appload**. Wyświetli się okno dialogowe, w którym kliknij przycisk**Lista startowa**, w nowym okienku wybierz przycisk **Dodaj...** W kolejnym okienku wyszukaj i wybierz plik **AidCadPackInitialize.zel**, który znajduje się w folderze *twoja-ścieżka***\AidCAD Pack** W otwartych okienkach klikaj **OK**, aż znikną.

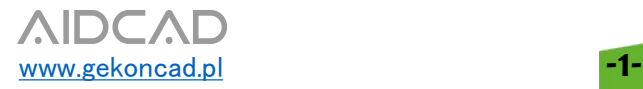

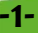

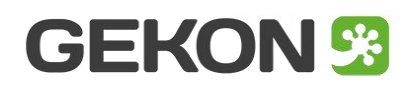

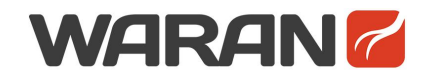

## **Krok4. Wczytanie menu GekOn <sup>i</sup> WarAn**

W linii poleceń ZWCAD wpisz **\_menuload**. Kliknij przycisk **Przeglądaj...** i przejdź do folderu menu:

#### **GekOn:**

*twoja-ścieżka***\AidCAD Pack\GekOn\menu** i wybierz **GekOn\_pl.cuix WarAn:** *twoja-ścieżka***\AidCAD Pack\oldWarAn\menu** i wybierz **oldWarAn\_pl.cuix**

Kliknij **Wczytaj** - pokażą się menu i paski narzędzi GekOn i WarAn

Po restarcie ZWCADa AidCAD Pack będzie gotowy do działania.

Ale jeśli chcesz korzystać z Narzędzi Drukowania PDF GekOna wykonaj kolejne 4 kroki.

## **Krok 5. Instalacja PDFCreator 1.7.3**

GekOn do przygotowywania PDFów używa zewnętrznego oprogramowania **PDFCreator** w wersji **1.7.3**

**UWAGA**. GekOn nie obsługuje **PDFCreator** w wersji innej niż **1.7.3**

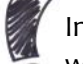

Instalator **PDFCreator 1.7.3** jest dostępny pod [tym](http://www.gekoncad.pl/data/app/PDFCreator-1_7_3_setup.exe) linkiem lub można znaleźć go

w sieci.

PDFCreator nie jest częścią pakietu AidCAD Pack i podlega osobnej licencji.

## **Krok6. Dodanie do systemu specjalnych papierów GekOn**

GekOn przy dopasowywaniu PDFów do rozmiaru wydruku używa swoich własnych papierów, które muszą być obecne w systemie Windows.

Dodanie definicji tych papierów odbywa się poprzez uruchomienie pliku **GekOnPaperData.reg** z lokalizacji:

*twoja-ścieżka***\AidCAD Pack\GekOn\extdata**

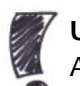

**UWAGA**. Dodanie wpisów do rejestru systemowego wymaga uprawnień Administratora

#### **Krok 7. Dodanie sterowników \*.pc5 drukarek GekOn**

GekOn przy drukowaniu PDFów używa odpowiednio przygotowanych sterowników drukarek **pc5**.

Skopiuj wszystkie trzy pliki **\*.pc5** z lokalizacji:

*twoja-ścieżka***\AidCAD Pack\GekOn\extdata**

do folderu sterowników drukarek ZWCADa. Dostęp do tego folderu można uzyskać w ZWCAD'zie z poziomu menu **Plik > Menadżer ploterów...**

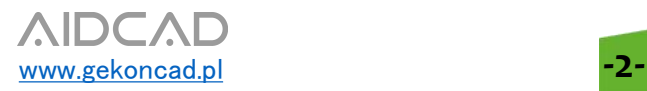

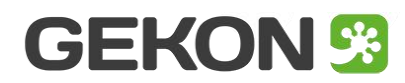

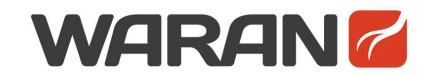

## **Krok8. Dodanie plików \*.pmp konfiguracji drukarek GekOn**

W folderze sterowników drukarek ZWCAD'a (z Kroku 7) jest podfolder **PMP Files**. Skopiuj do niego pliki konfiguracji drukarek GekOn, które znajdują się w katalogu: *twoja-ścieżka***\AidCAD Pack LAB\GekOn\extdata\PMP Files\zwcad**

Na zakończenie zrestartuj Windows.

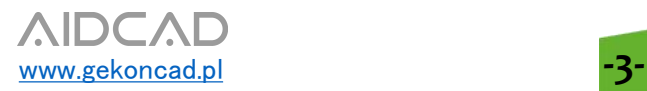